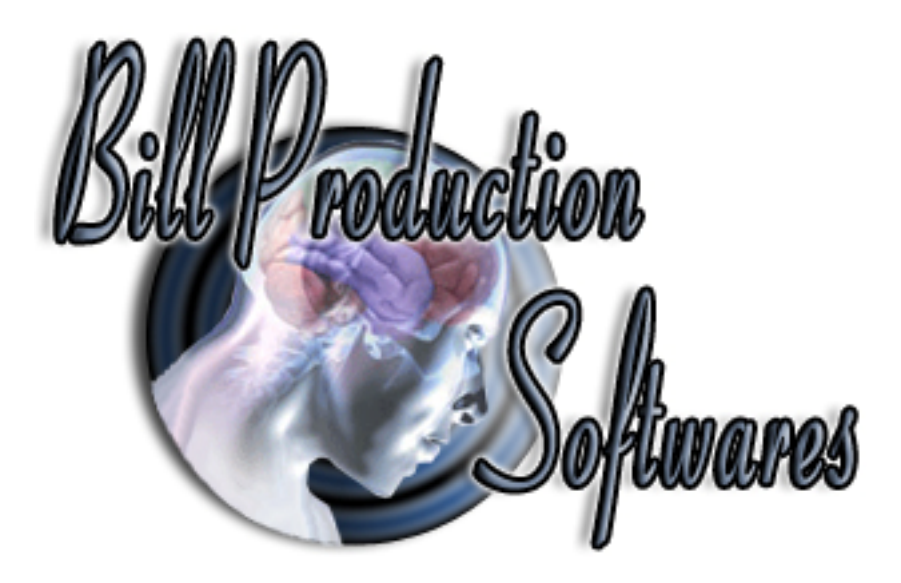

## **Bill Redirect Software How To Schedule Tasks in Bill Redirect**

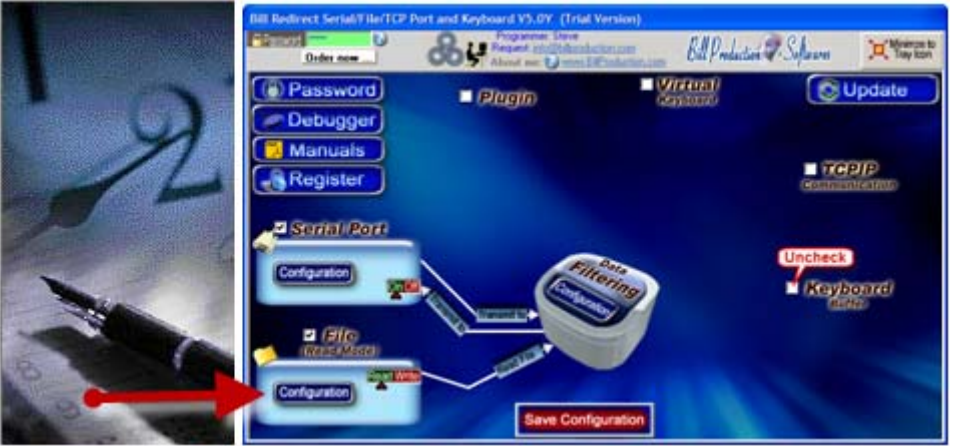

**Supported Operating Systems:** Windows 98,Me,2000,3000,XP,NT4, Vista.

#### **This tutorial shows how you can schedule a command/action in Bill Redirect at the time and frequency that you specify.**

**Use this documentation with the product : Bill Redirect Version 5.0X or more.** (Rev.: 15/03/2009)

> Our Internet site: http://www.billproduction.com/ Email: info@BillProduction.com

# **C** GENERAL INFORMATION

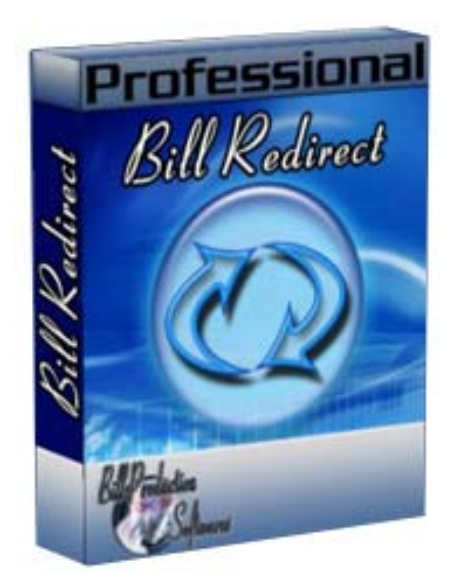

To configure this software you have to enter in the field password www.billproduction.com, In the configuration options you have the possibility to change this password for what you want. To close this software, type END in the password field.

### **Software configuration and integration service**

**It's free, fast** *(usually the same day)***, and efficient ! Submit your case to info@billproduction.com and receive a customized answer !**

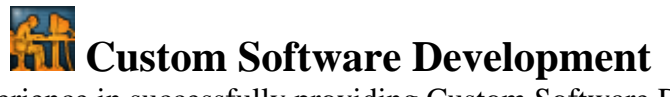

With over 15 years of experience in successfully providing Custom Software Development solutions for over 300 customers, we have honed our processes and skills to cater to your specific business needs. To request a feature, a Customize option or any kind of Software: Contact by email: info@billproduction.com

#### **Step by Step Configuration**

#### **This tutorial shows how you can schedule the sending of a command to Serial Port in Bill Redirect, at the time and frequency that you specify.**

*Perfect to control peripherals like:* 

*Bell systems, light, access control, motor, clock display, messages display panel …*

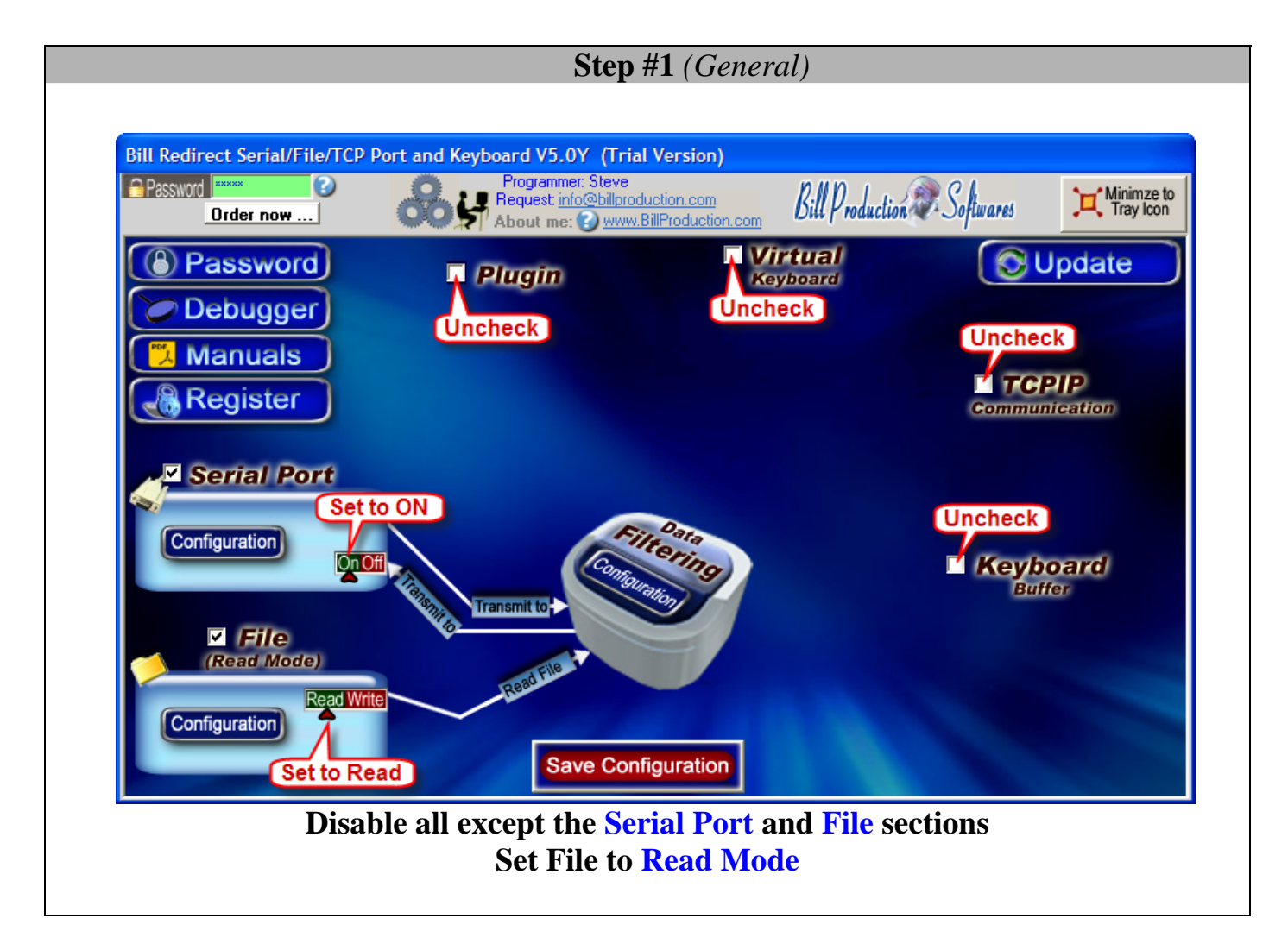

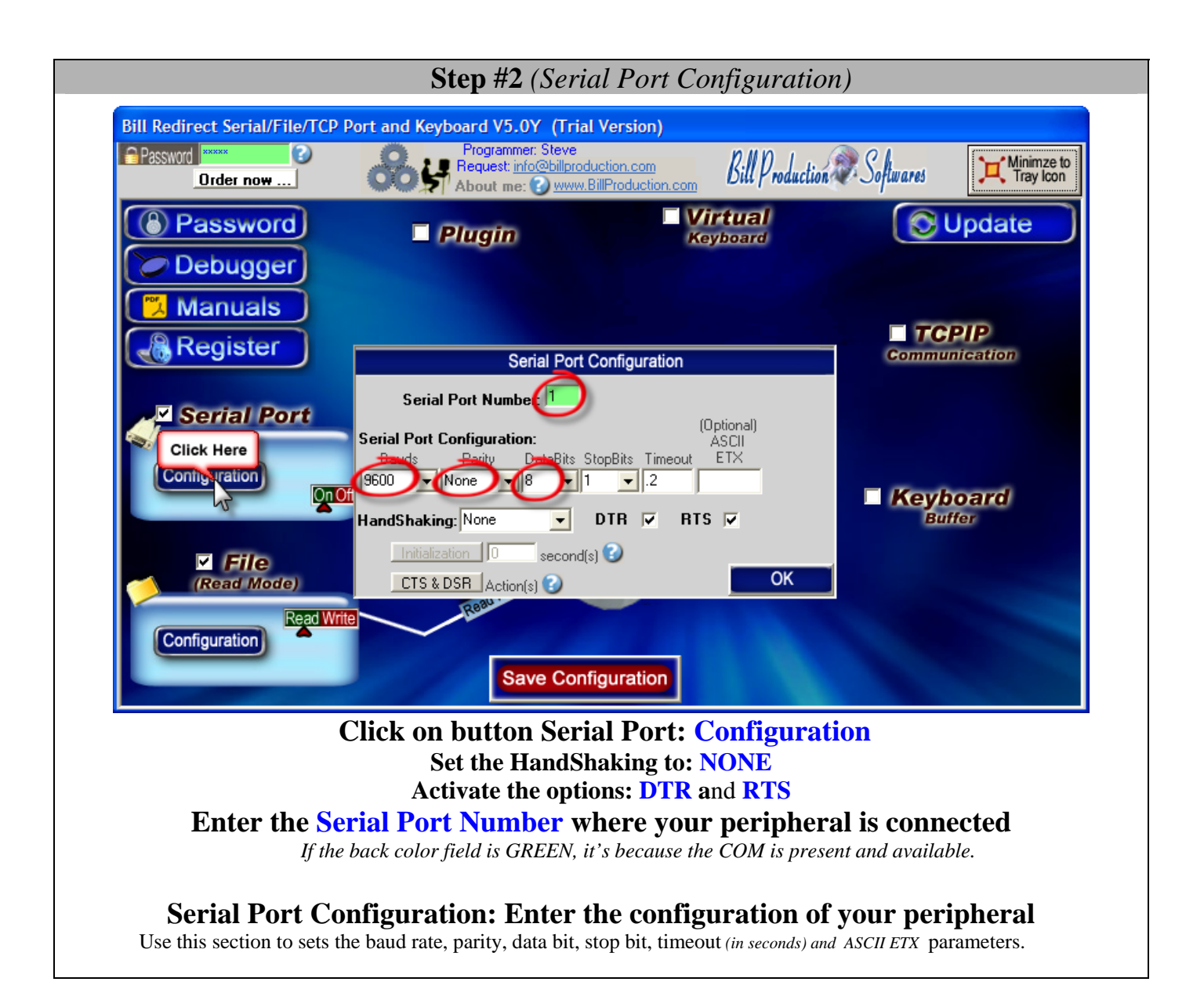

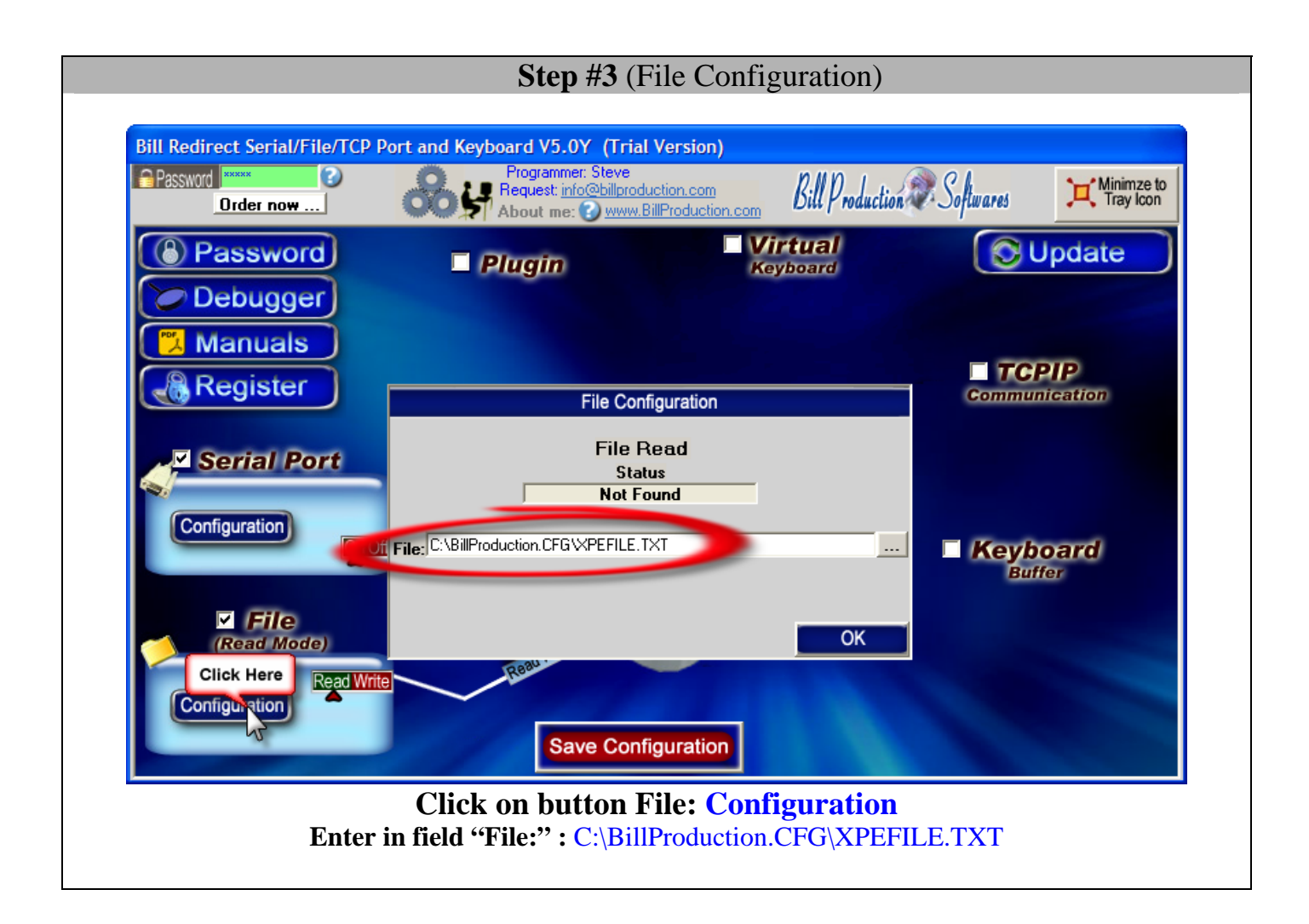

 **Step #4** 

**Download and copy this file: http://www.billproduction.com/BillRDoAction.exe**

> **to your directory: C:\BillProduction.cfg\**

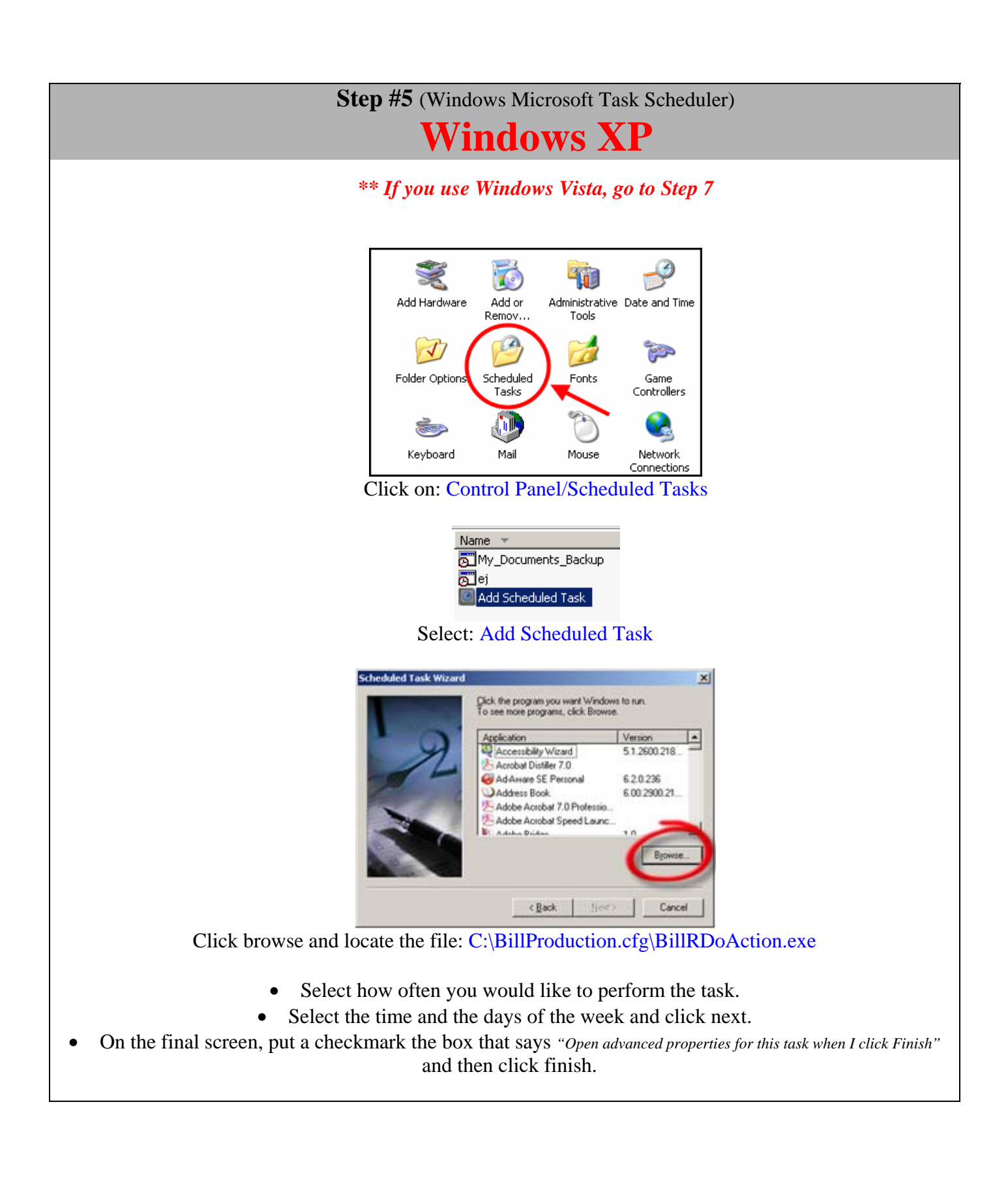

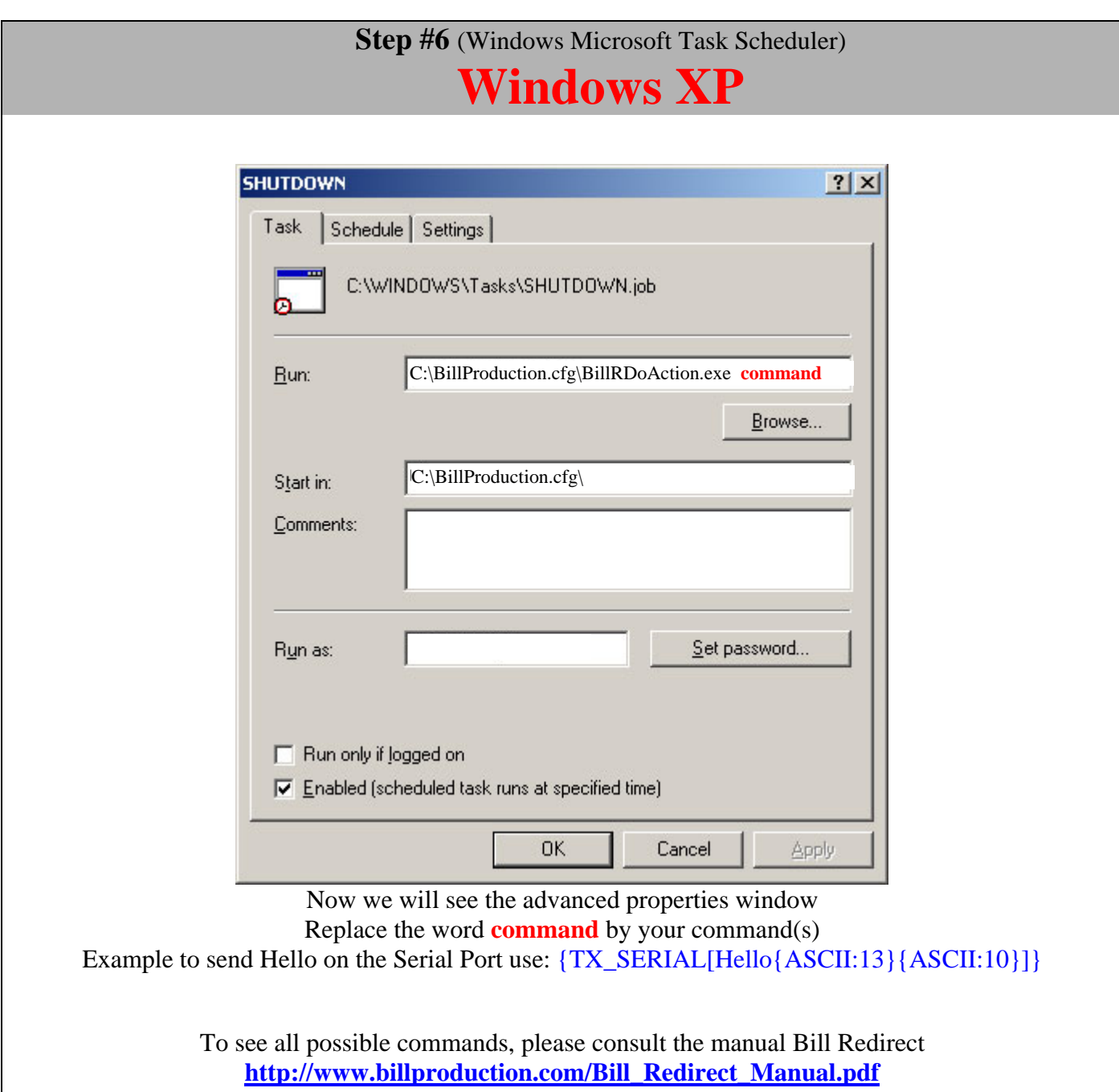

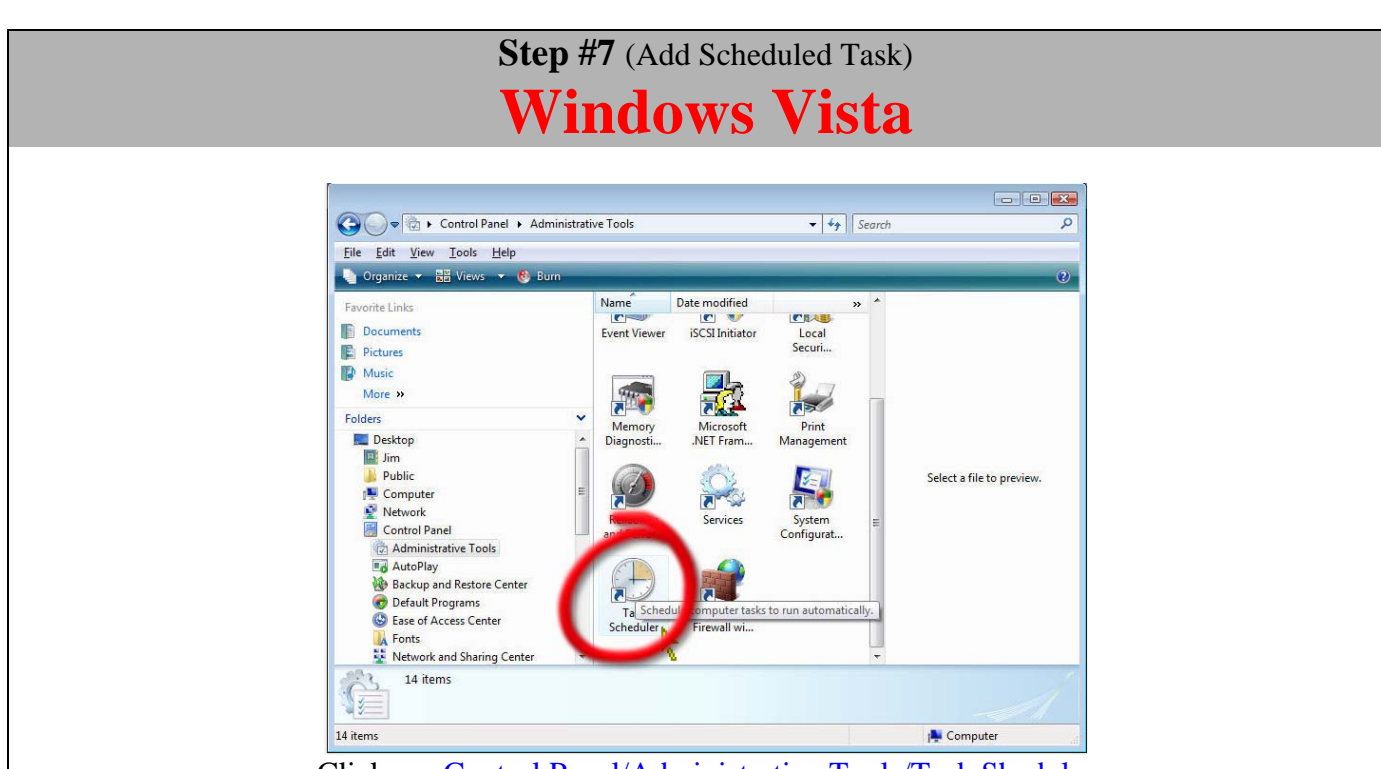

Click on: Control Panel/Administrative Tools/Task Sheduler

Click on the "Create Task" Action item … This will open the Create Task Window.

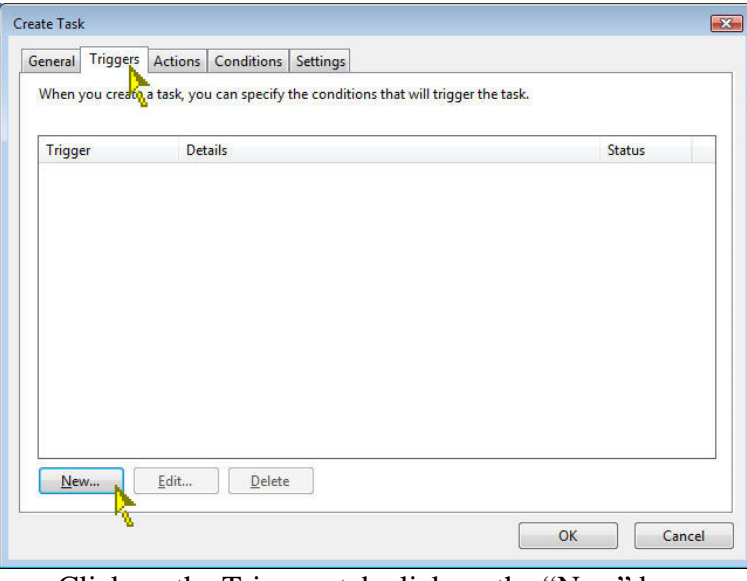

Click on the Triggers tab click on the "New" box.

- Select how often you would like to perform the task.
- Select the time and the days of the week and click next.

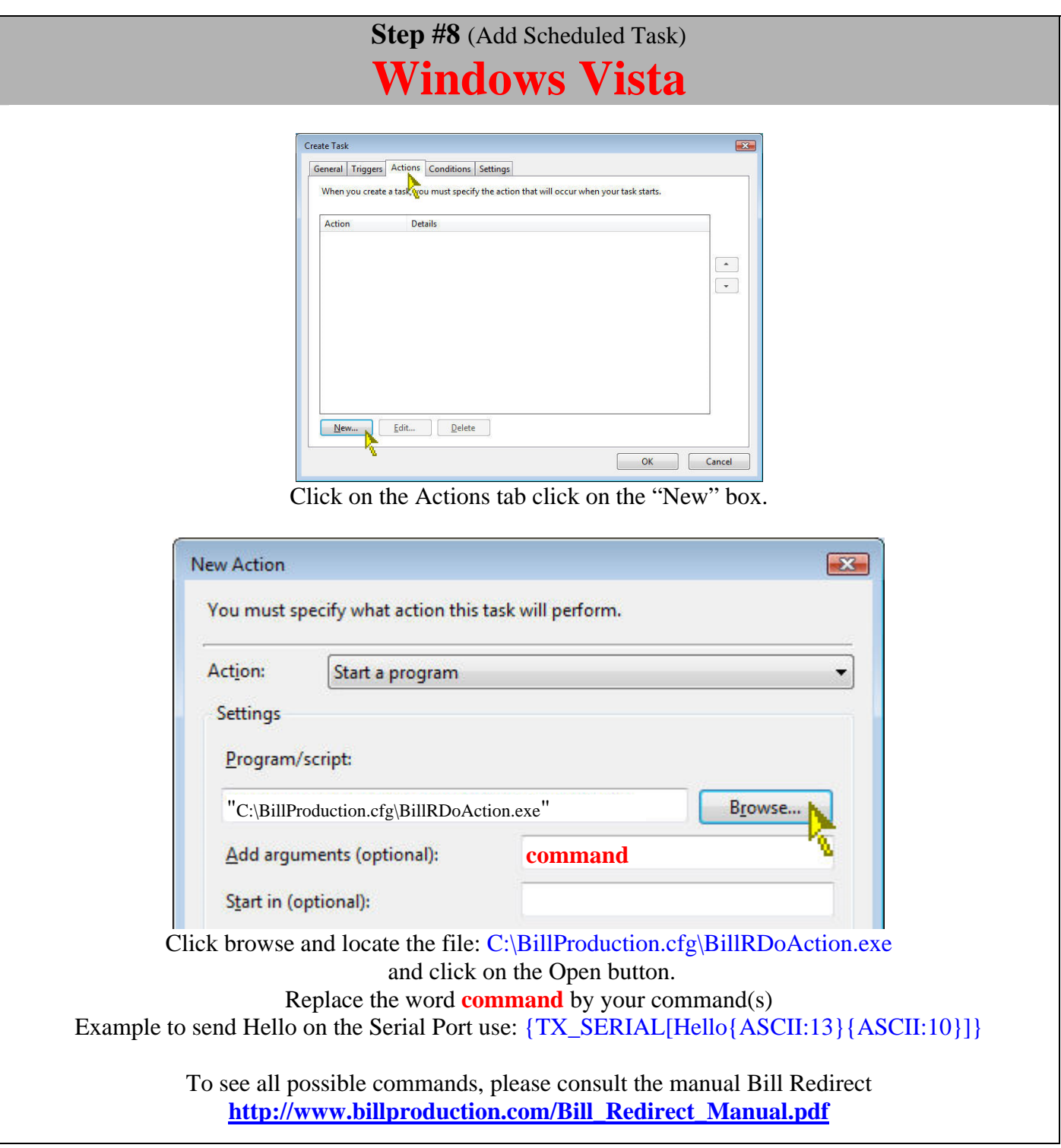

Save Configuration

**Click on button: Save Configuration TEST**

**For more documentation visit:** 

#### **http://www.billproduction.com/documentation.html**

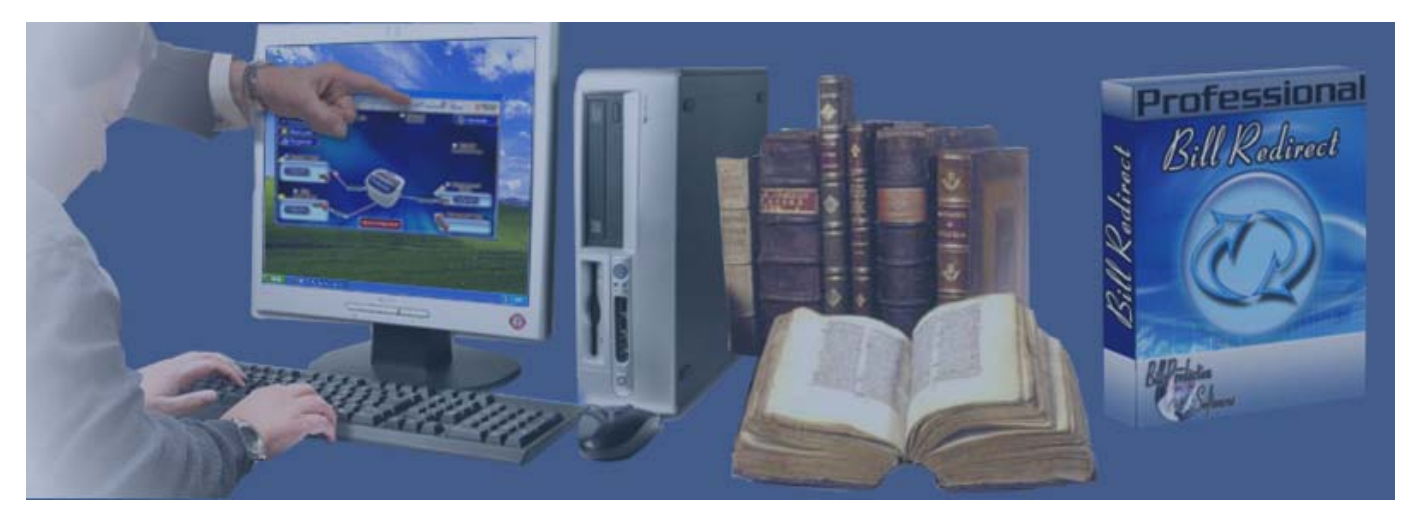

**If a problem persist use the Software configuration and integration service It's free, fast, and efficient ! Submit your case to info@billproduction.com and receive a customized answer !**

# PERSONALIZE

You can personalize my software with your company name, logo, skins, password, directory... With this possibility you can distribute my software with your company information ! The end user, will think that you are the creator of this software !

- To Extract the current configuration setting, just type in the field password: **SAVE\_SKIN**

- After this action, a message box appear to indicate where is the configuration.

- Now you can modify this configuration files for what you want (Skin\*.\*).

- To re-load your skin modification type in the password field: **LOAD\_SKIN**

*\*At startup my software load automatically your configuration* 

*\*To open the mouse position monitor, type MOUSE in the field password and move the main window in the left top corner.* 

How change the default configuration directory:

*\*By default the configuration of my software is in the directory: C:\BillProduction.CFG\*  To change this directory:

- In the same directory that my .exe application or in your C:\ modify the file: **BPCFGDIR.TXT**

*\* This file contain the default configuration directory.* 

*\* Several BillRedirect softwares in differents computers, can use the same directory over the network. If the configuration changed in a computer, then other computers automatically synchronize in the next 5 seconds.* 

*All the configuration is by default in C:\BillProduction.cfg\\*.\* then to duplicate the configuration from a computer to another, just copy this directory.* 

*\* Don't forget to close Bill Redirect on target computer before copy the configuration.* 

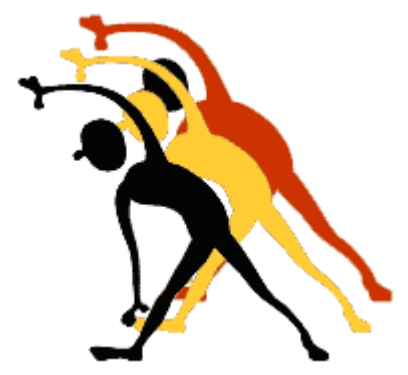

For more flexibility/options or an installation package build for your company: *info@BillProduction.com*

*\*Also available on request, all our advertising (PDF format) are available in source mode (Document Word), send your request by e-mail to: info@BillProduction.com*